#### P/N 014243-001 Rev. 01

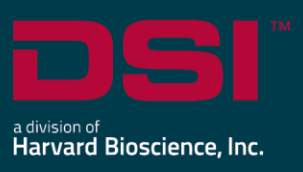

## INSTALL NOTES

# PONEMAH v5.50

The following are the instructions to install the Ponemah v5.50 software and a description of the options that can be installed from the Installation dialog.

Prior to installing, it is recommended to review the Ponemah v5.50 Release Notes.

## **Compatibility**

Ponemah v5.50 is compatible with the 64-bit version Windows 10 version 1607 and later. It is also compatible with the 64-bit version of Microsoft Office 2007 or greater.

#### *Notes*:

- Microsoft .NET framework 4.7.2 required.
- Installation must occur from a Windows® Administrator account.
- Installing to the Program Files folder in Windows<sup>®</sup> is not supported.

### To install Ponemah v5.50:

- 1. Login as an Administrator on the computer.
- 2. Access the Ponemah install:
	- a. **Physical Install Media:**

If a physical copy of the install is desired, one can be requested by contacting DSI Client Services [\(CService@datasci.com\)](mailto:CService@datasci.com).

- i. Place the DSI labeled USB flash drive into one of the computer's USB ports.
- ii. Navigate to the **install.exe** file and **double-click** it to display the installation options.

#### b. **Internet Download:**

- i. Navigate to [support.datasci.com](http://www.datasci.com/)
- ii. Click **Email Support**.
- iii. Select **Request Software/Firmware Update**.
- iv. Complete request form and **Submit**. A download link will be sent to your email address.
- v. Click the link to download the installation .zip file to a desired location.
- vi. Extract the files: **right-click** the .zip file and select **Extract**.
- vii. Browse to the extracted files and **double-click** on the **install.exe** file to display the installation options.
- 3. Click **Ponemah 5.50** to install the software.
- 4. Follow the onscreen instructions.
	- a. SQL must be installed as part of this process. SQL cannot be installed separately.
	- b. Choose the installation location: C:\Ponemah is the default location for Ponemah program files.
- 5. Click **Finish**.
- 6. Once installation has completed, restart the computer.
- 7. Activate your Ponemah License:
	- a. Using a License Key
		- i. Launch Ponemah.
		- ii. Select the radio button for *I have a 25-character license key*.
		- iii. Enter the license key code exactly how it appears (include dashes).
		- iv. With internet connection: Click **Register online**.
		- v. No internet connection:
			- 1. Click **Manual** registration arrow.
			- 2. Copy License Request by right clicking the text dialog and choosing to **Copy** or **Save as** to save request to a .txt file.
			- 3. Take License Request text to a computer with internet access and navigate to the following address using your internet browser: [https://license.harvardbioscience.com](https://license.harvardbioscience.com/)
			- 4. Paste License Request text into the License Request box as instructed on the webpage.
			- 5. Click **Generate**.
			- 6. Click the **Copy** button to copy the license response text from the webpage.
			- 7. Move the License Response text to the Ponemah workstation.
			- 8. Paste the License Response text into the Ponemah License Response text field.
			- 9. Click **Register**.
	- b. Using a USB Security Key and License File
		- i. Insert the installation media: DSI labeled USB flash drive.
		- ii. Copy the .LIC to the Ponemah runtime directory. Default location: C:\Ponemah\
		- iii. Insert the Sentinel Protection USB Security Key into a free USB port on the computer.
		- iv. Select the radio button for *I have a USB security key and license file*.
		- v. Click the **Select License** button.
		- vi. Select the .LIC file and click **Open**.

## Installation Options Descriptions

#### **Ponemah 5.50**

Select this option to install the Ponemah software.

#### **Sync card drivers**

Do not install this option unless you are acquiring synchronized analog and telemetry data using the ACQ-7700 and MX2 or CLC. If you are using the ACQ-7700 with Quad04 PCIe Sync Board with the MX2 or CLC to acquire synchronized analog and telemetry data, please see the installation technical note: [https://support.datasci.com/hc/en-us/articles/115003046134-Data-Synchronization-Card-Installation-](https://support.datasci.com/hc/en-us/articles/115003046134-Data-Synchronization-Card-Installation-Instructions)[Instructions](https://support.datasci.com/hc/en-us/articles/115003046134-Data-Synchronization-Card-Installation-Instructions)

#### **Release and Installation Documentation**

Select this option to view the latest Ponemah release and install notes.